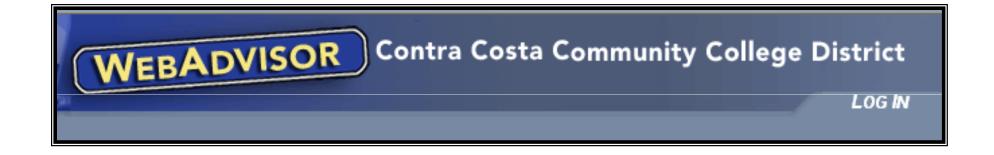

## Registration Instructions and Information

## Log-in

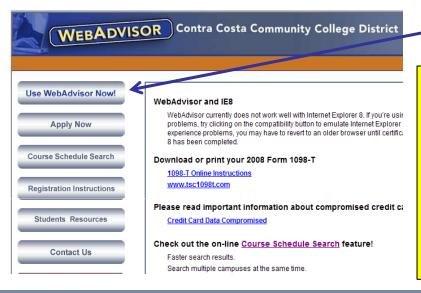

Click on **Use WebAdvisor Now!** to log in.

Important: Once you are logged in you have five minutes to make your transaction. This five minute time limit is between clicks of the SUBMIT buttons. If you take longer than five minutes you will be timed out. Using Express registration is the quickest way to register.

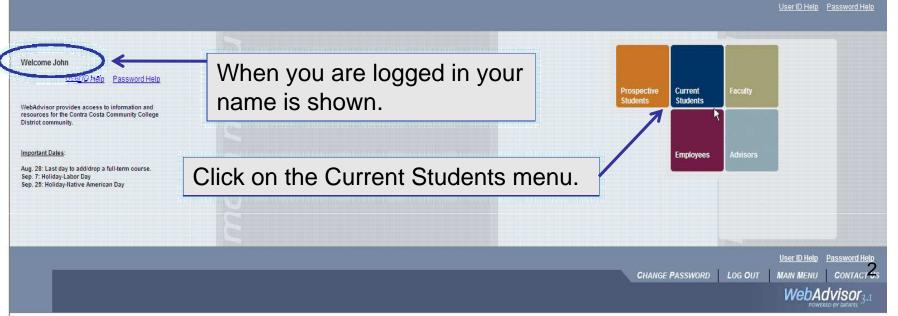

#### Registration Menu

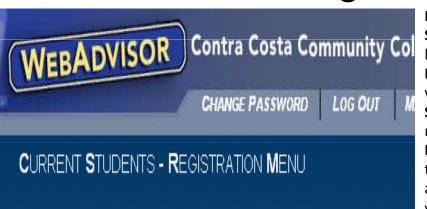

Registration Instructions
My Priority Registration Dates

Search for Sections

Express Registration

Search and Register

Register for Previously Selected Sections

**Drop Sections** 

Manage My Waitlist

Register From My Ed Plan Worksheet

Use the Ed Plan Course Planning Wizard

My Class Schedule

Late Registration (Using Add Code)

**My Priority Registration Dates** – View your registration dates and times. **Search for Sections** – Use this option to search for classes based on term, location, course, subject, etc.

**Express Registration** – When you know the four digit section number you want to add (detailed instructions on page 6).

**Search and Register** – Select the classes that you want from the search results.

Register for Previously Selected Sections – Use this option if you selected the classes that you want previously and you are now ready to register or add to the wait list. This is like your shopping cart that holds the sections you are interested in adding. You may select sections prior to your priority registration appointment date, and then register from here when you are eligible.

**Drop Sections** – This is the option to use when you want to drop a class. **Manage My Waitlist** – View your waitlisted classes and statuses. Enroll in a class when you have Permission Granted. Remove a class that you no longer want.

**Register From My Worksheet** – You can use this option if you have an active Educational Plan (usually this has been done with the help of a counselor).

**Register Using the Course Planning Wizard** – This is used with an academic program and is based on program requirements.

My Class Schedule – Use this option to view/print your class schedule. Late Registration (Using Add Code) – This option is for registering with a late add code given to you by the instructor. This is only available during the add period for the class (detailed instructions on page 8).

| CHDEV-012-7003 Parenting Seminar | Open | Term 2010SP Lecture T 12:30PM - 02:20PM College Complex 2, Room 213 01/22/2010 - 05/28/2010 Lab by Arrangement   | Note: Modify the unit value<br>Selected section page. To<br>.5 increments). | credit classes |   |
|----------------------------------|------|----------------------------------------------------------------------------------------------------|-----------------------------------------------------------------------------|----------------|---|
|                                  |      | Please select the link to the left to read important ac<br>This section is variable credit. Please choose2.00 to |                                                                             |                | 3 |

#### **Update Your Contact Information**

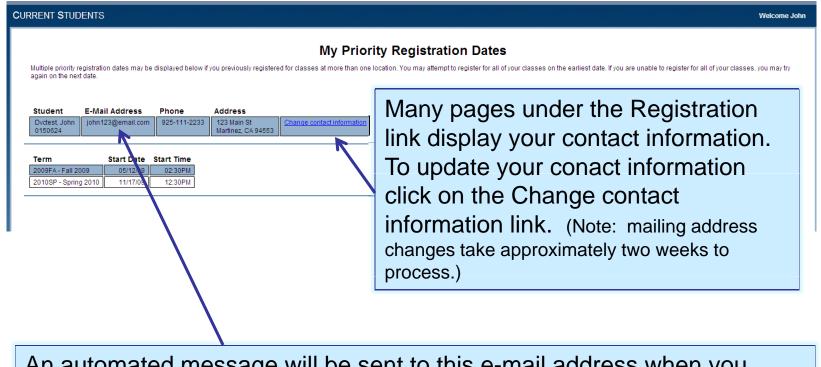

An automated message will be sent to this e-mail address when you have permission to register in a waitlisted section.

#### My Priority Registration Dates

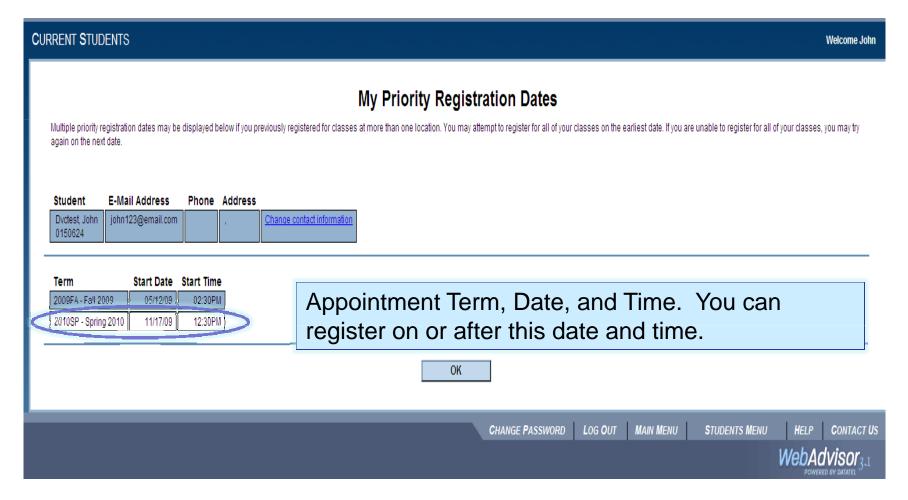

You must have a priority registration date for any term that you want to register for. If you do not have a registration date listed for the term, please contact your college's Admissions & Records office (contact phone numbers are listed at the end of this document.

#### **Express Registration**

Use this option when you know the four digit section number you want to add.

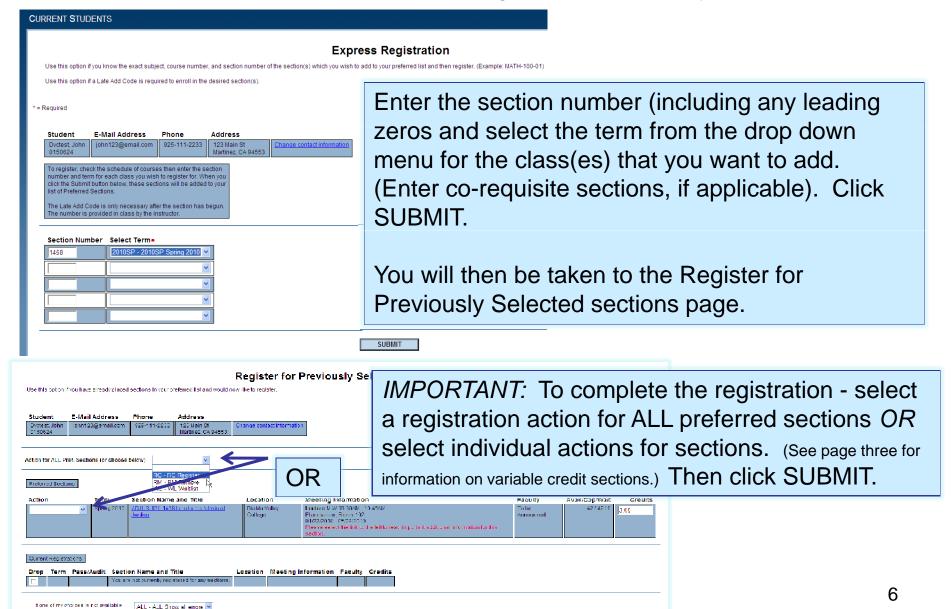

SUBMIT

#### Registration Results

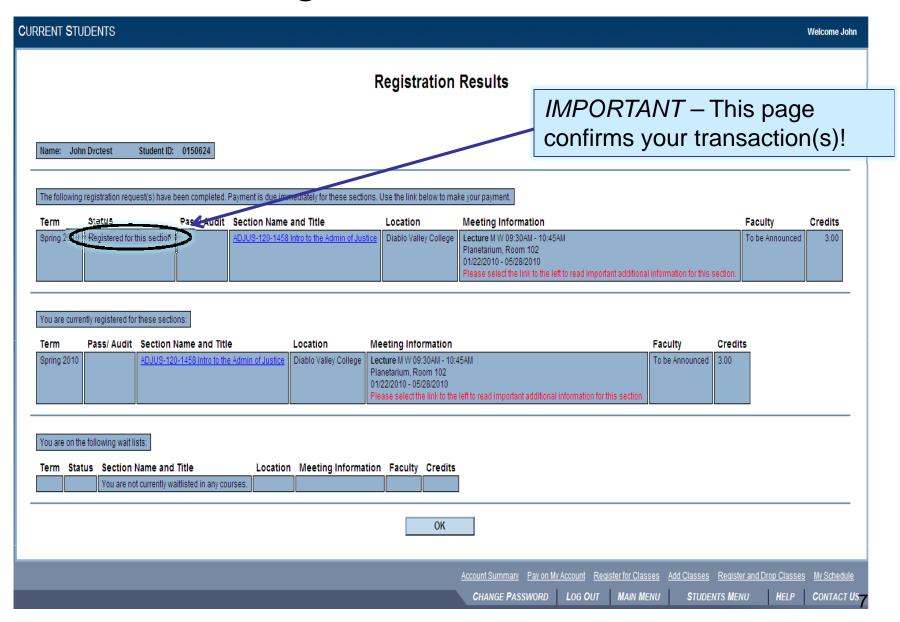

### Late Registration – Using Add Code

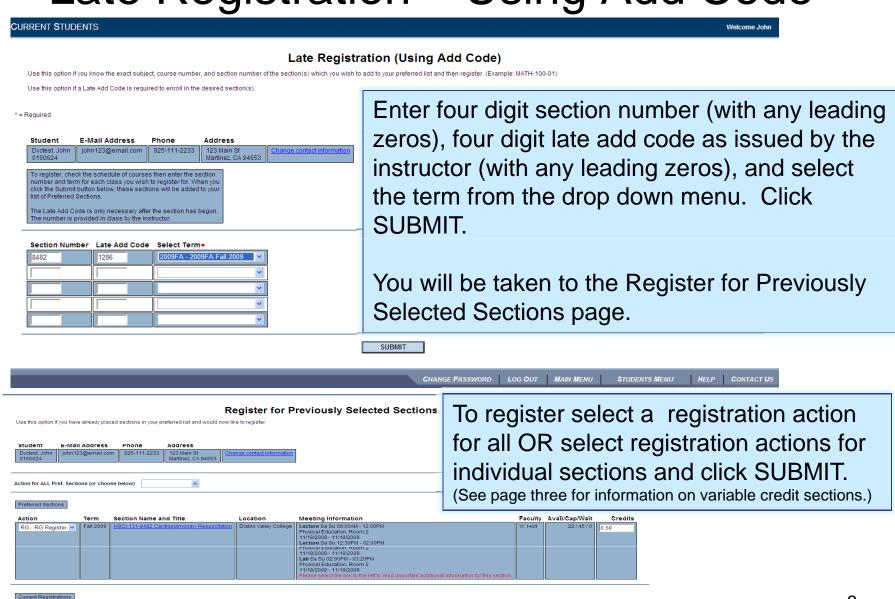

Faculty

Meeting Information

Lecture M W 09:30AM - 10:45AM Planetarium, Room 102 01/22/2010 - 05/28/2010

Pass/Audit Section Name and Title

## **Error Messages**

If your transaction did not process you will see a message notifying you of the reason(pre-requisite not met, class is full, etc.)

| 0000              | т. |   | Register for P |          | / Sele | ected | Section | ns |
|-------------------|----|---|----------------|----------|--------|-------|---------|----|
| -B376 - Course is |    | - |                | section. | >      |       |         |    |
|                   |    | - |                | section. | >      |       |         |    |

### Manage My Waitlist

Important Note: If you are on a wait list it is your responsibility to check your status daily.

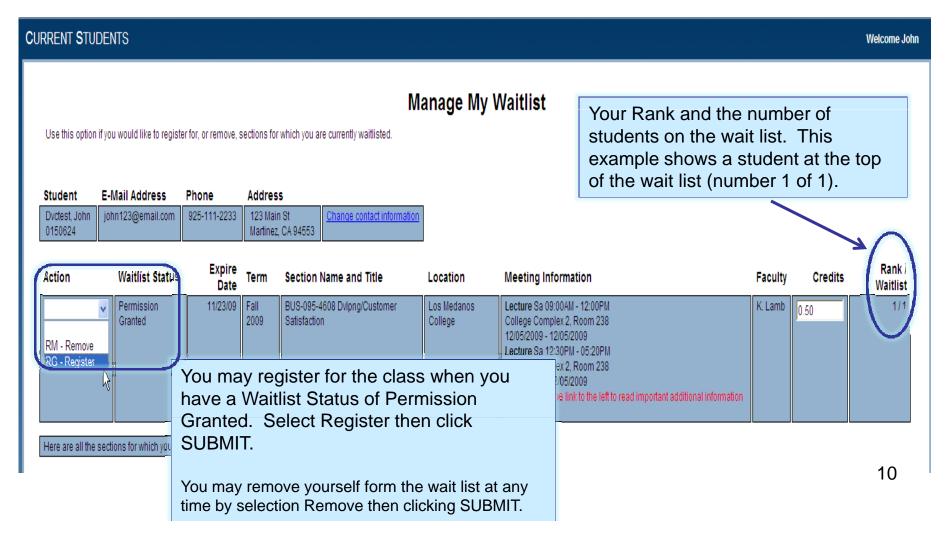

# Pay Your Fees - Select the Make a Payment option under the Financial Information menu.

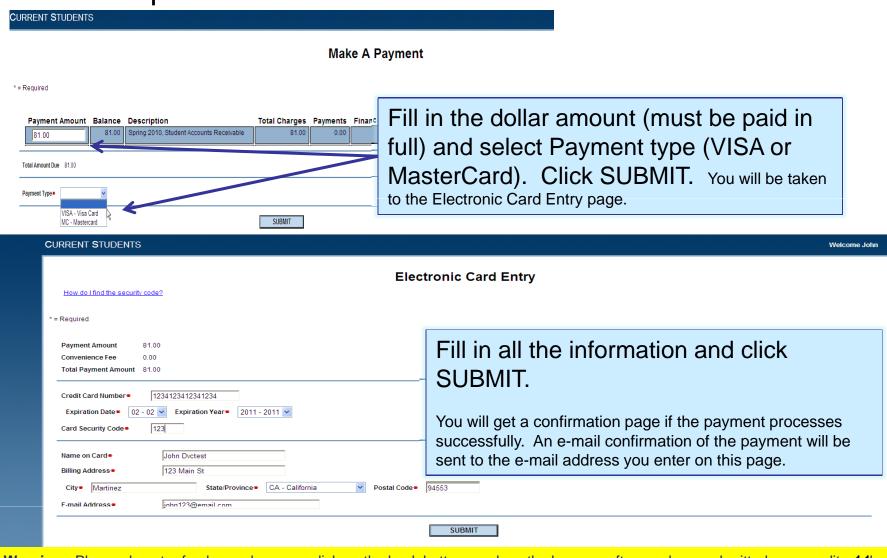

**Warning:** Please do not refresh your browser, click on the back button, or close the browser after you have submitted your credit card transaction. Please remain patient until the payment confirmation page is displayed. Wait times will vary especially during increased activity between WebAdvisor and the credit card Processor (PayPal). Failure to comply will result in multiple charges to your account.

## Log Off WebAdvisor

When you are finished using WebAdvisor make sure that you log out and close your browser.

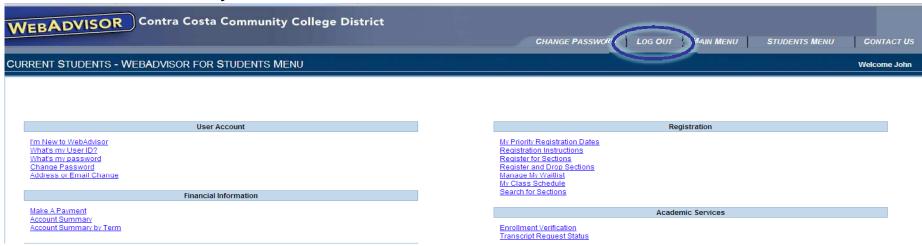

For assistance, call your college Admissions and Records Office.

Contra Costa College - (510) 235-7800 Ext. 7500

Diablo Valley College - (925) 685-1310

Los Medanos College - (925) 439-2181 Ext. 7500

To exit this presentation, close your browser by clicking on the X box in upper right corner.

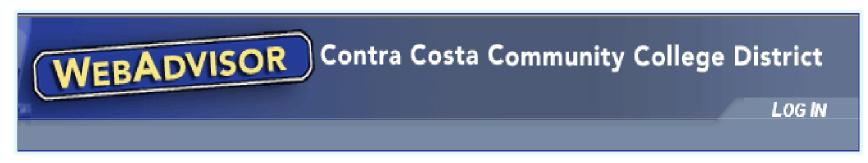